# USER GUIDE PLANSAFE®

# **Fire and Evacuation Program**

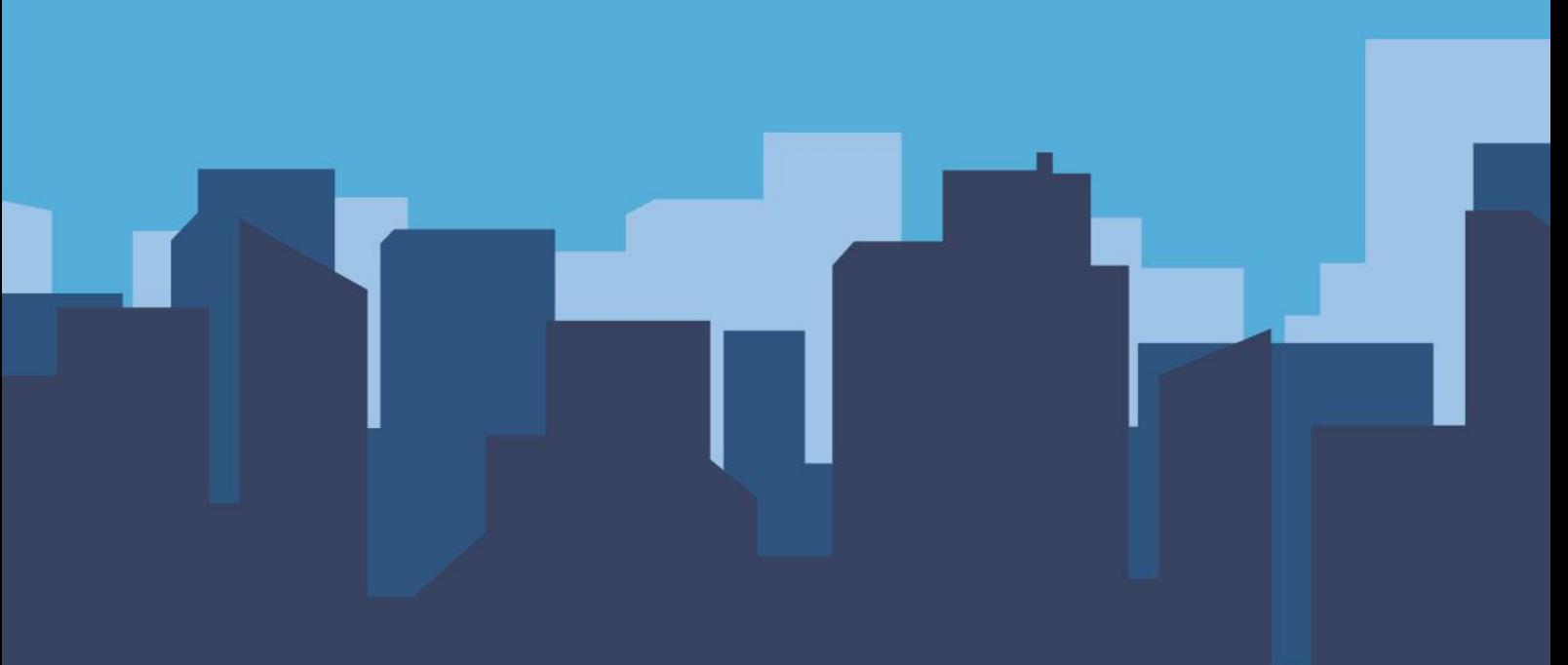

© Copyright 2021 Locatrix

## **Contents**

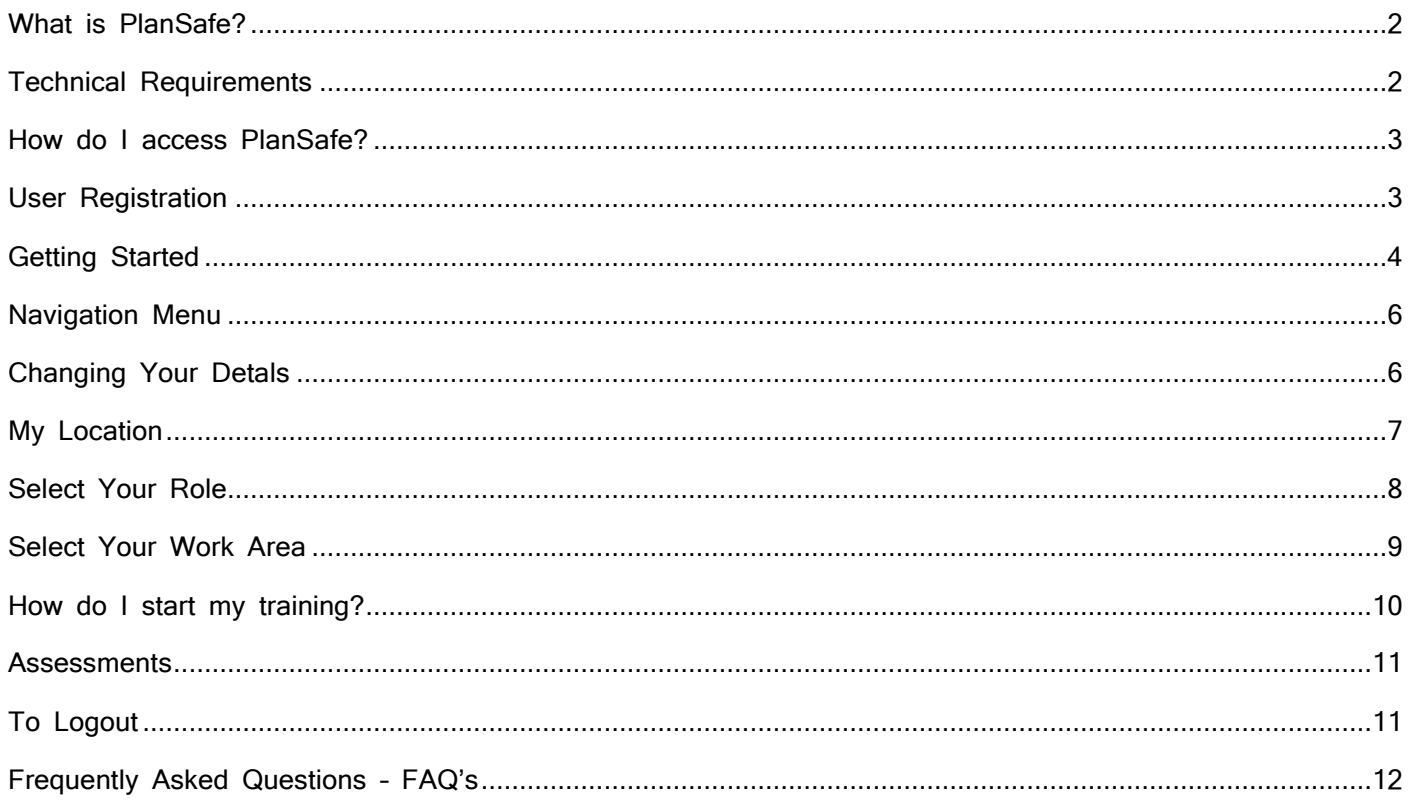

## <span id="page-2-0"></span>**What is PlanSafe?**

PlanSafe is an online learning management system that is part of Locatrix's products and services, offering one of the largest online fire and safety training tools in the public safety sector.

We provide you with an online platform that offers general and first response evacuation instructions as well as evacuation coordination procedure training - all delivered under the guise of a self-paced, anywhere on any device system.

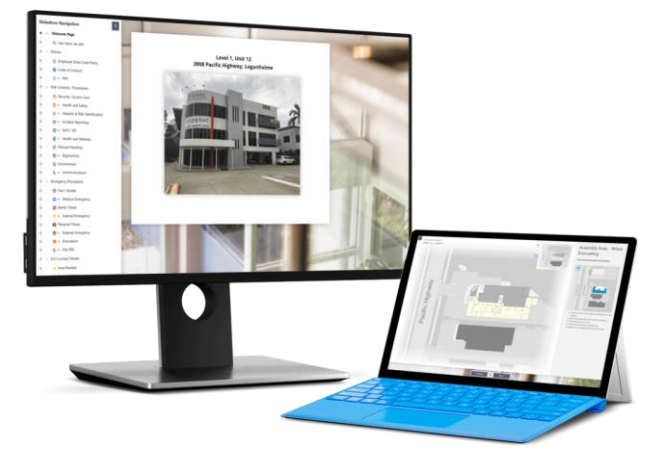

## <span id="page-2-1"></span>**Technical Requirements**

Below is a table outlining the minimum technical requirements:

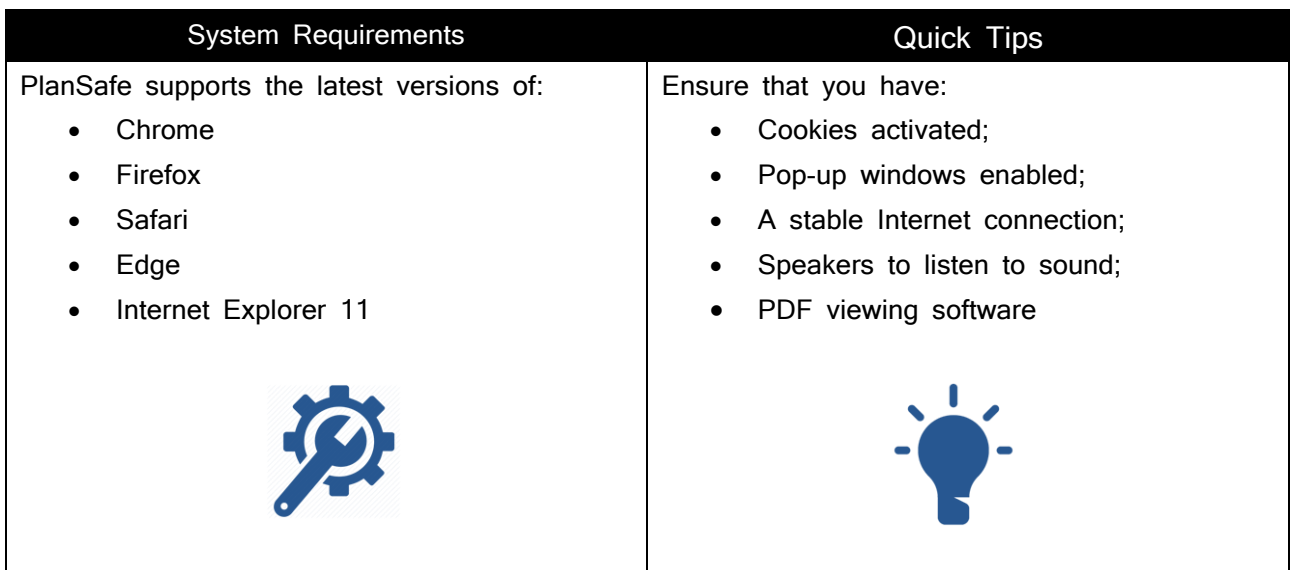

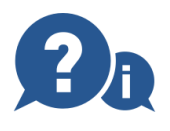

If you have any problems accessing the system, please contact Locatrix on **1300 738 461** or email [info@locatrix.com.](mailto:info@locatrix.com?subject=FEP%20assistance%20request%20for%20Hub%20Community%20Projects)

#### <span id="page-3-0"></span>**How do I access PlanSafe?**

The login page is where you begin your access to the PlanSafe - Fire and Evacuation Program. Below is an example of the landing page you will be presented with upon arrival at your training portal.

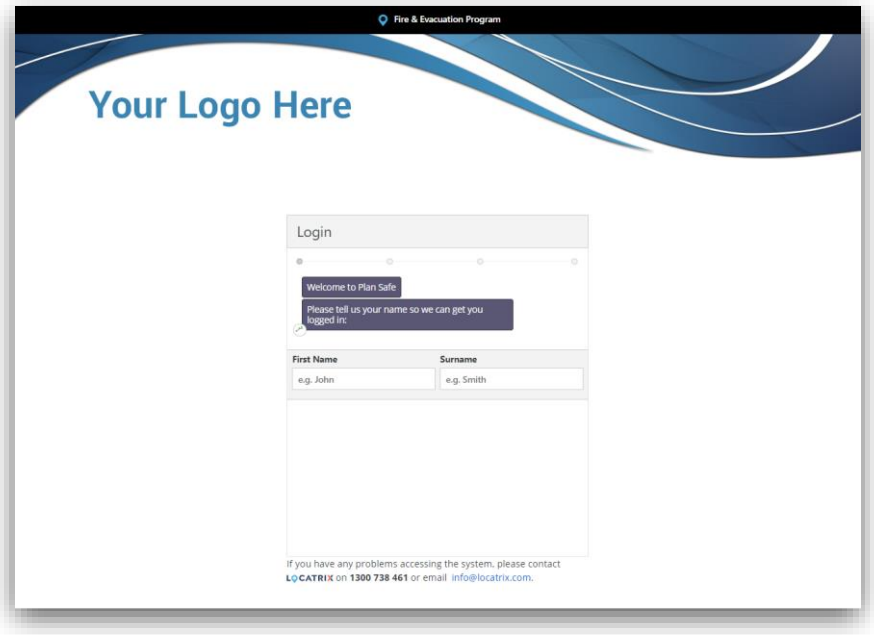

#### <span id="page-3-1"></span>**User Registration**

Before registering for PlanSafe refer to your workplace policies and procedures in the first instance as the registration process may vary depending on the IT security procedures that have been adopted.

**PLEASE NOTE:** The pictures below may look different depending on your organisations/company's requirements as you may have other integrated IT systems i.e. Learning Management System.

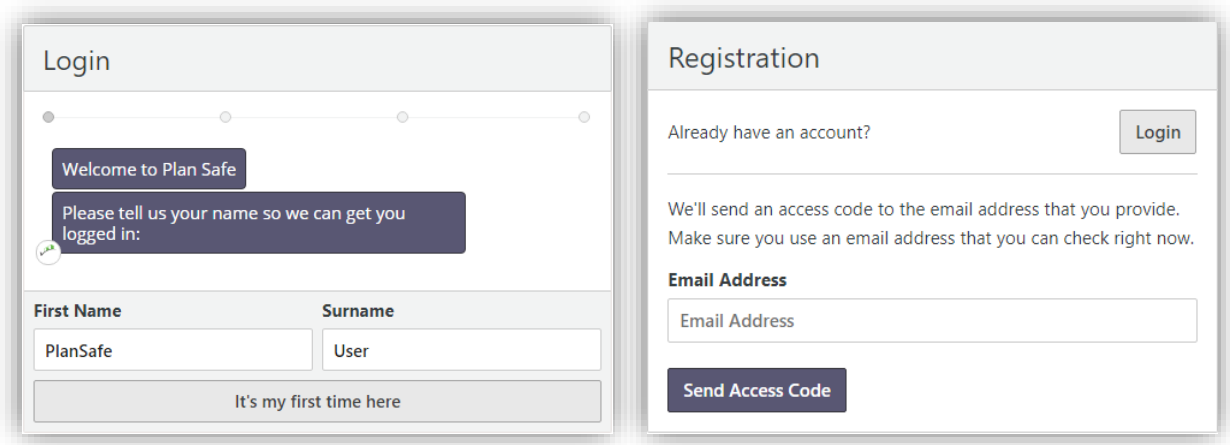

#### <span id="page-4-0"></span>**Getting Started**

To get started with PlanSafe you will first need an account. The program has 'auto-chat' enabled and will ask for details and prompt responses from you.

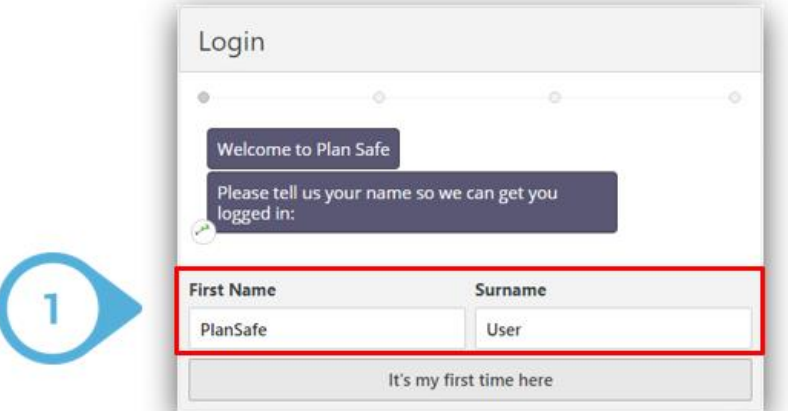

- **STEP 1:** Type your 'First Name' and 'Surname' into the input boxes provided.
- **STEP 2:** *Click* on the '*It's my first time here'* button.

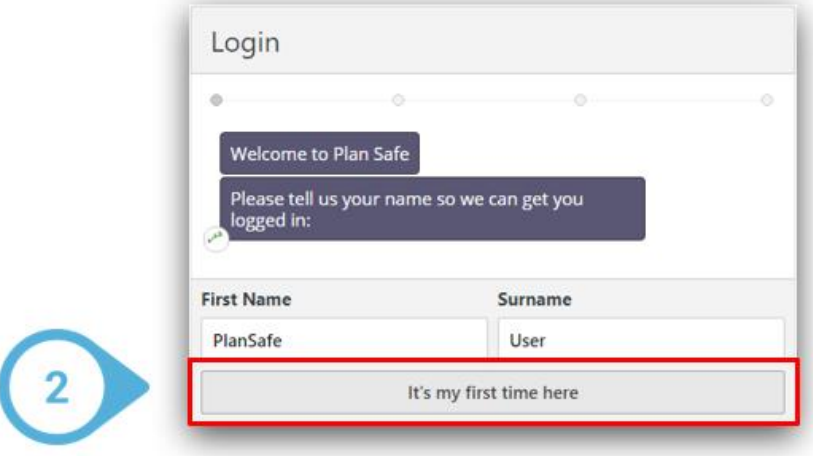

**Note:** If you have previously registered on the training system or have a name like one which already exists in the system, you will be presented with several options. Either *click* on the button that displays your details to proceed to the login page or *click* on the '*I don't see my account'* button.

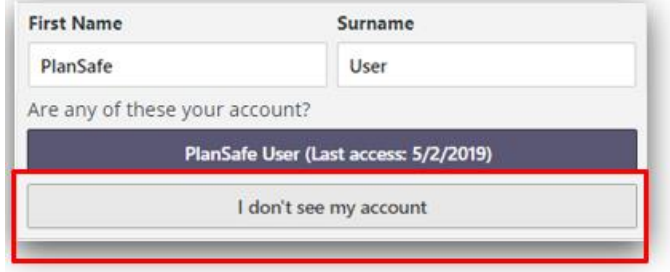

#### **STEP 3:** Type your '*Email Address'* and then *click* on the 'Confirm Email' button

**PLEASE NOTE:** The pictures below confirming your account may look different depending on your organisations/company's requirements as you may have other enhanced security questions i.e. asking you for your payroll, year of birth, mobile number or employee number.

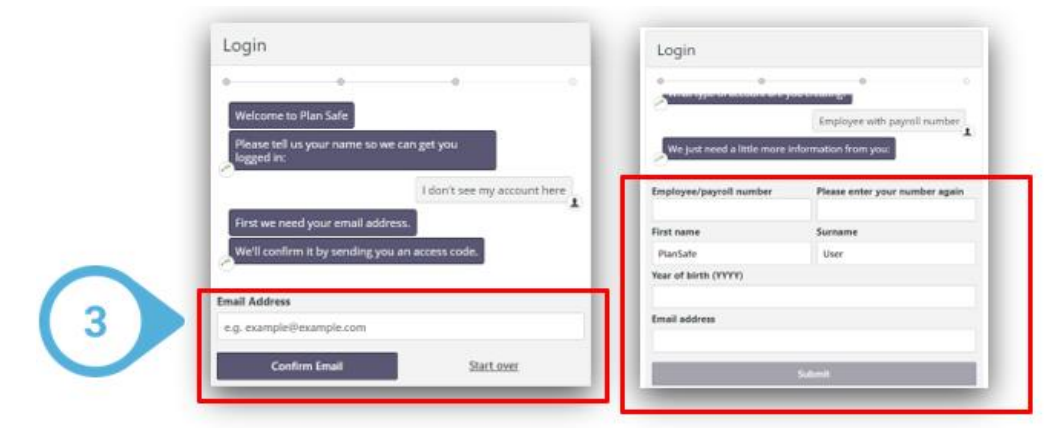

**Note:** If you would like to go back to the previous login screen, *Click* the 'Start Over' button.

**STEP 4:** Check your email inbox - PlanSafe will confirm your account by sending an Access Code to the email address you have provided. Enter the Access Code into the input box provided and then click on the 'Confirm Code' button - alternatively, you can verify your account directly from the access code email.

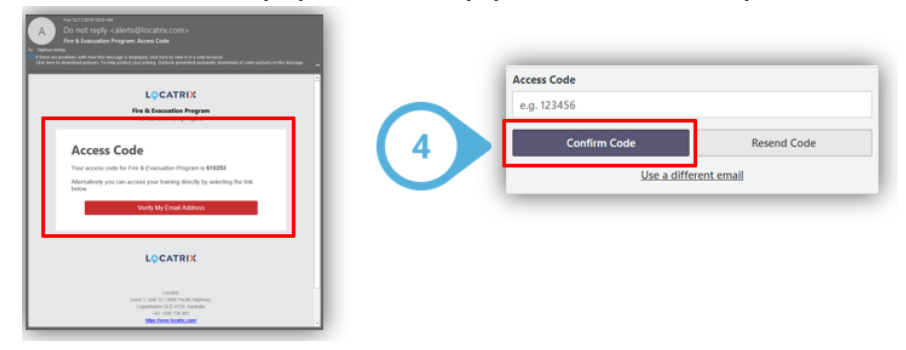

**Note:** If you do not see the confirmation email. Check your Junk or Spam folders. If you did not receive an *access code*, click the 'Resend Code' button.

**STEP 5:** The final step to confirm your account and complete the registration phase is to type your 'First Name' and 'Surname' into the input boxes provided. Click the 'Submit' button.

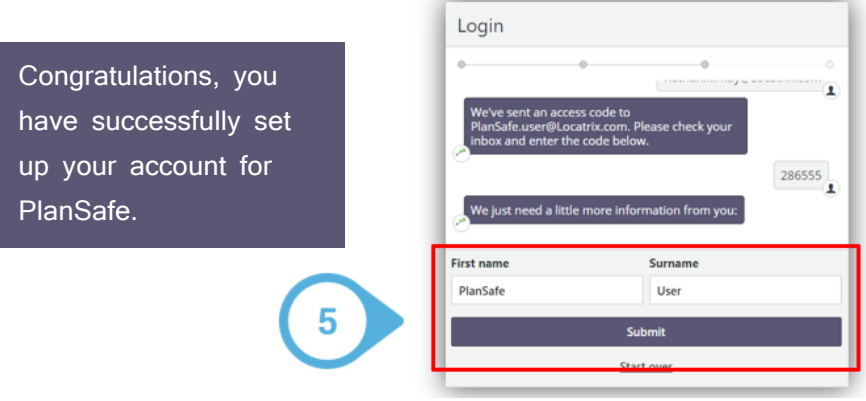

## <span id="page-6-0"></span>**Navigation Menu**

Once logged in to PlanSafe you will need to familiarise yourself with the navigations of the platform.

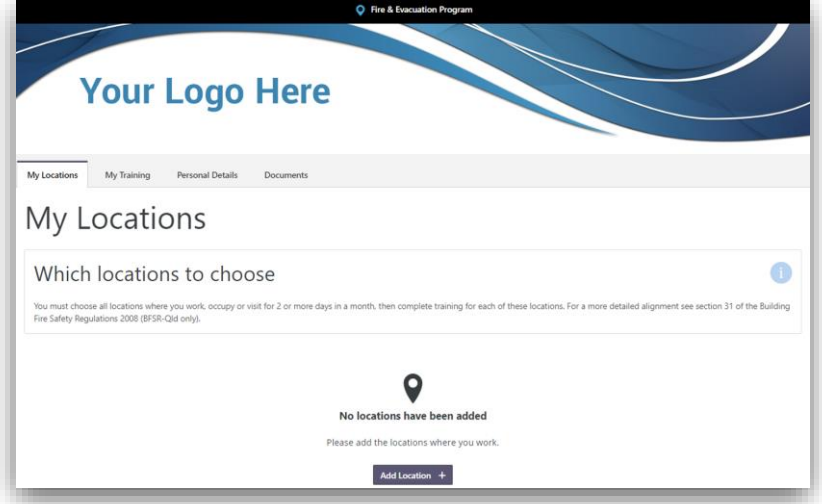

The home screen is divided into **four (4) tabs; My Locations > My Training > Personal Details > Documents**

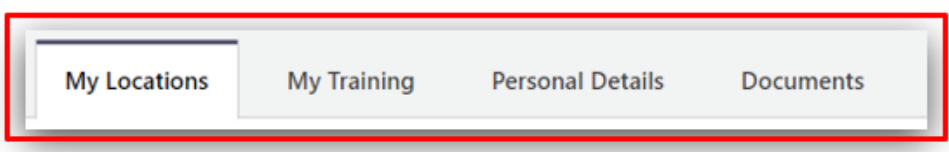

The four (4) tabs contain areas you can navigate between:

- **My Location** takes you directly to your locations.
- **My Training** expands to show you the courses you are enrolled to complete.
- **Personal Details** expands to allow you to view and edit your profile.
- **Documents** shows you all the forms and documents you have access within PlanSafe.

## <span id="page-6-1"></span>**Changing Your Details**

To edit your details, go to the *Personal Details* tab and click Update Your Details. From here, you can update your learner details as necessary.

**PLEASE NOTE:** The picture below may look different depending on your organization's requirements.

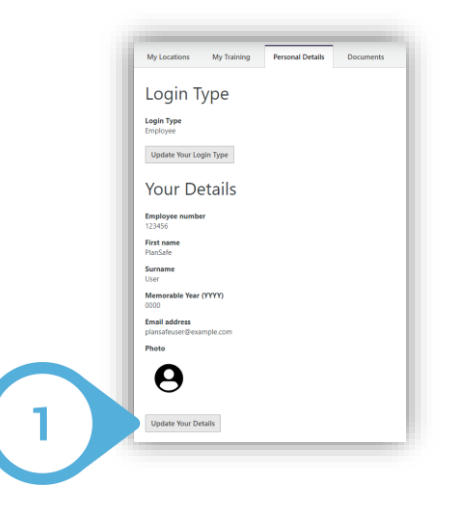

#### <span id="page-7-0"></span>**My Location**

Once logged in, to start your training select the Location of your building.

**STEP 1:** In the My Locations tab, select location/s. Select the 'Add Location +' button to view a list of all locations.

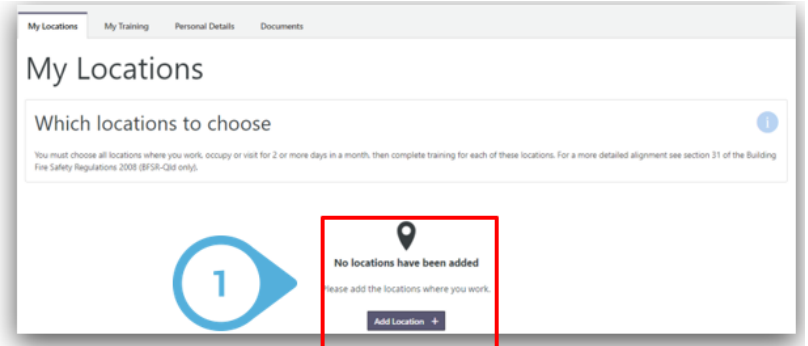

**STEP 2:** Select 'Add +' to add your account that current building.

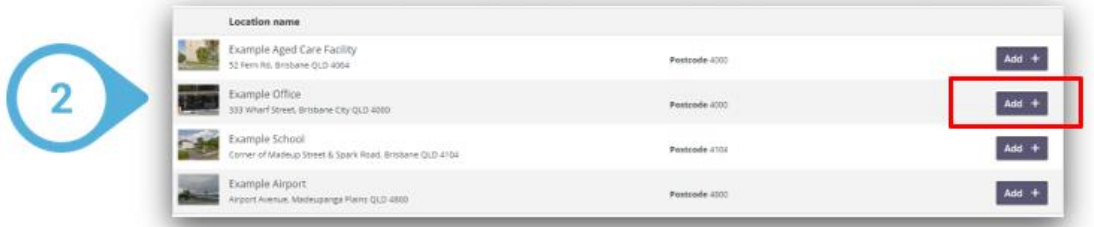

**Note:** To remove a location, simply Click the Remove button.

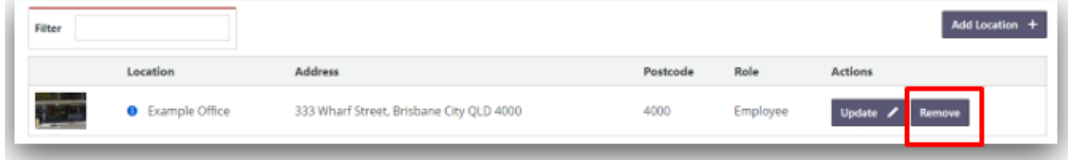

### <span id="page-8-0"></span>**Select Your Role**

Once you have selected a building, you will be asked to Select Your Role within that building.

**STEP 3:** Select *one* (1) of the user types

**Employee** - If you are a person attending a facility on a permanent or temporary basis **Contractor** - If you are a person who is attending the building as a contractor **Visitor –** If you are a person visiting the building

**ECO Member -** If you are an occupant and have been appointed an additional role and duty within the Emergency Control Organisation.

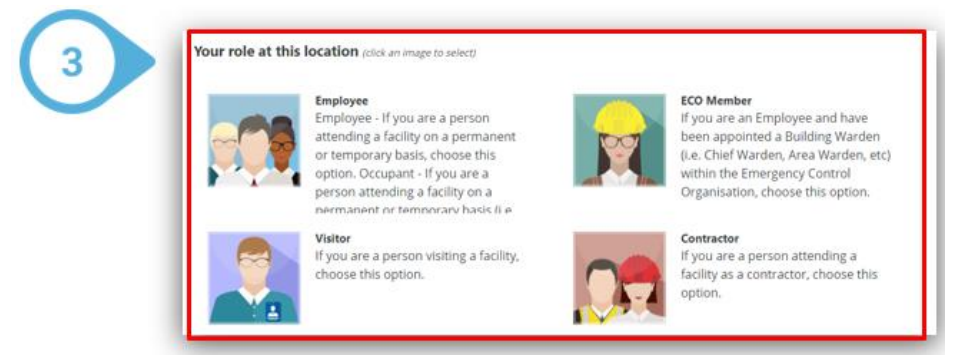

**Note:** If you are an ECO (Emergency Control Organisation) Member an additional drop-down menu will appear. You *must* select what ECO Position you hold as part of the Emergency Control Organisation.

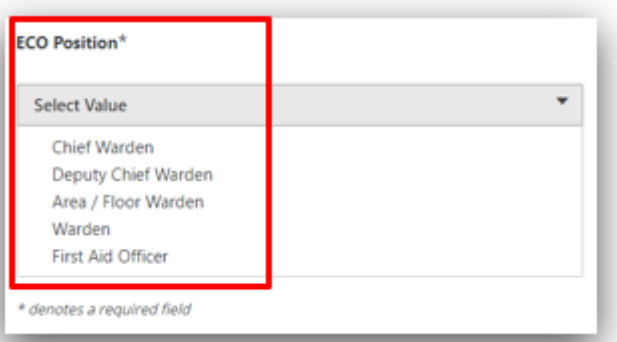

**Note:** If your role changes, when logged in navigate to the My Locations tab, find the site for which your role has changed and click the *Update* button. From here you can update your role. If your new role has additional training requirements, this will become available in  $My$  Training after updating your role.

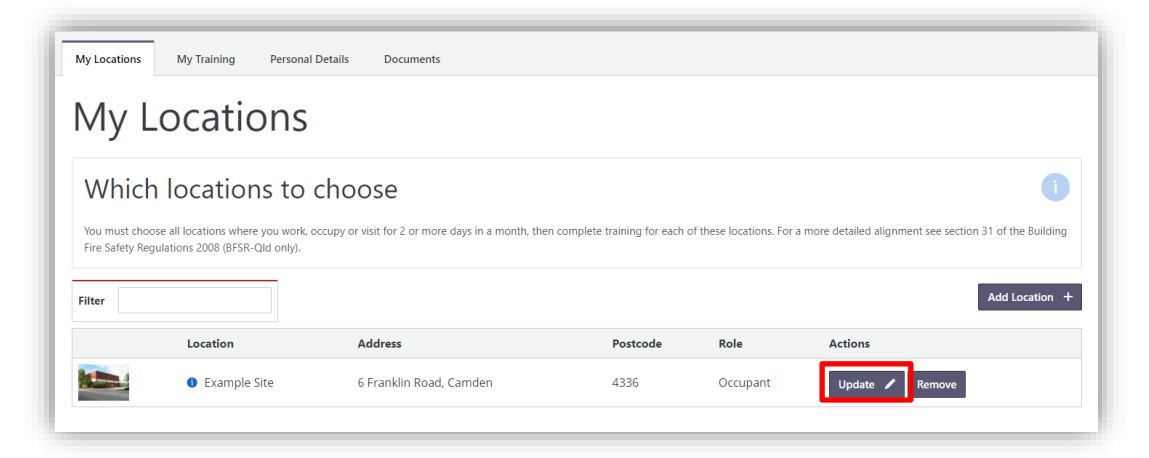

#### <span id="page-9-0"></span>**Select Your Work Area**

**STEP 4:** Once you have selected your role, 'Select Your Work Area' within that building.

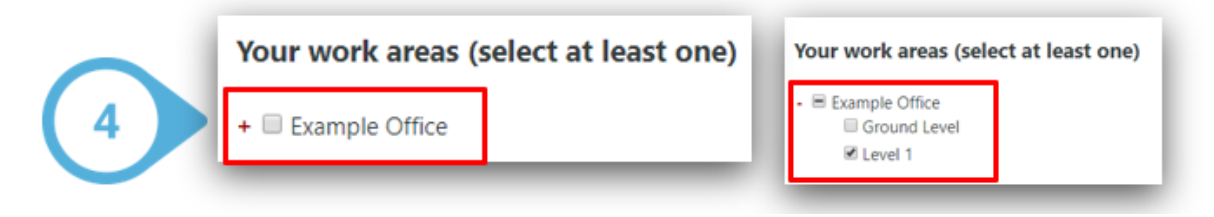

**Note:** If you have multiple levels within the building you work, tick ONLY the level of which you are located.

Click 'Save Changes' which will take you back to the Home Page.

The role you select determines what level of Fire and Evacuation training you be required to complete.

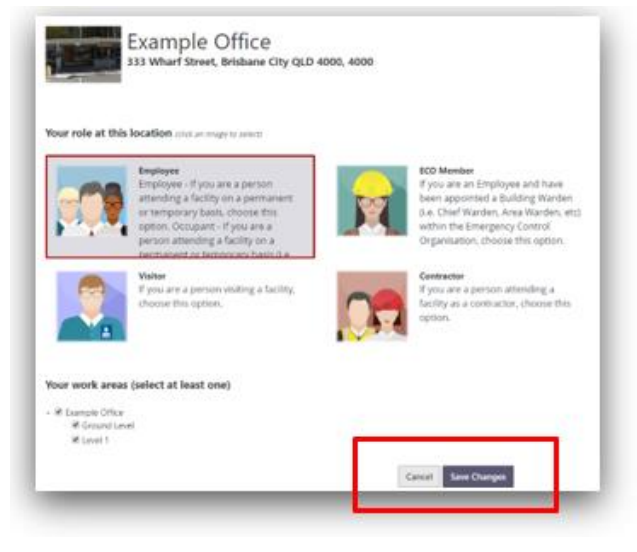

#### <span id="page-10-0"></span>**How do I start my training?**

Once you have added your location, you now have access to complete your Fire and Evacuation training. **PLEASE NOTE:** You may have additional courses depending on your organisations/company's requirements.

PlanSafe provides you with the online self-paced training required:

- **General/First Response Instruction** must be given to occupants within 2 days of a person commencing work in the building and completed every 12 months.
- **Emergency Control Organisation Instruction** must be given to the person/s responsible for carrying out the evacuation coordination procedure every year and within one month of any changes to the procedures or personnel.

**STEP 1:** At the 'My Locations' page, click on the button 'Take Me to My Training'.

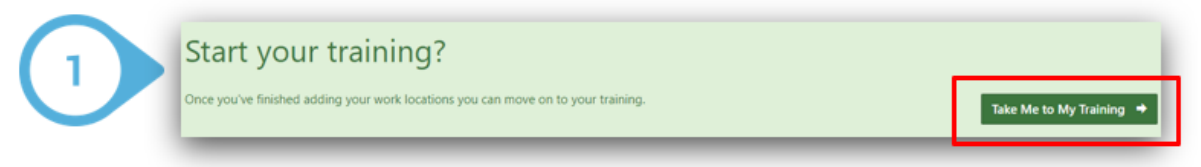

**STEP 2:** To start your training, click on the button under Actions - 'Start'

**NOTE:** Please ensure that you complete each course and module assigned to you, reading all of the course content, watch all training videos and locate all fire safety reference points and the procedures for evacuating the building safely in the event of a fire or *hazardous materials* emergency in the interactive floor plan.

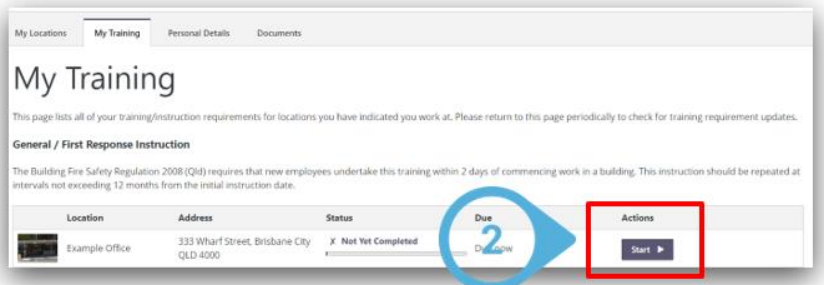

**STEP 3:** Select 'Next' to begin.

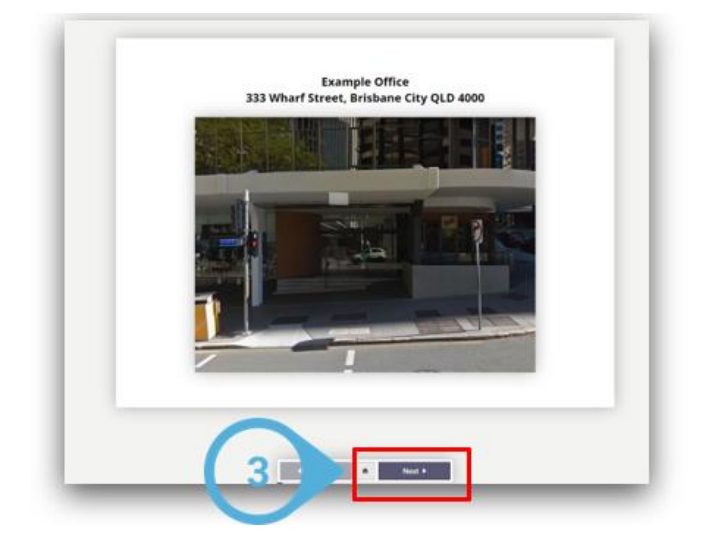

#### <span id="page-11-0"></span>**Assessments**

At the end of each course you will be assessed on your knowledge. This will be based on your individual building requirements pass rating selection. First you will need to confirm that you have viewed and understood the information by selecting each *checkbox*, then click 'Next' to complete the questions. After you have completed all questions, click to submit your answers.

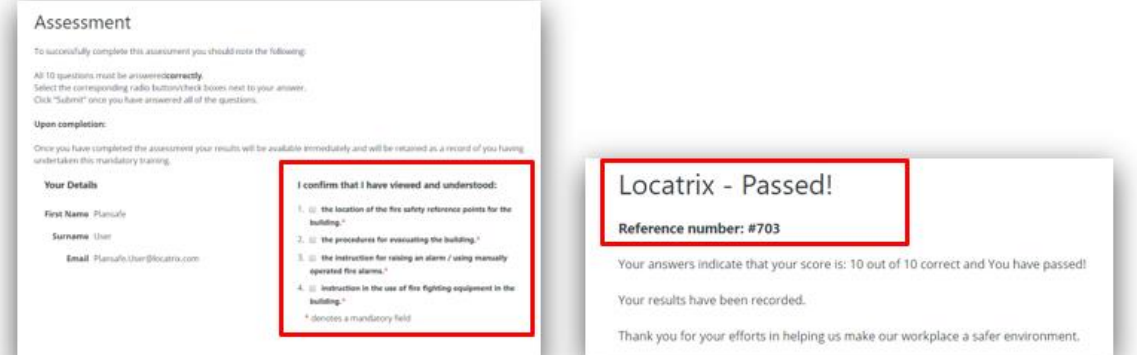

If you have answered questions incorrectly, you can to 'Reattempt' the assessment or 'Complete Later'.

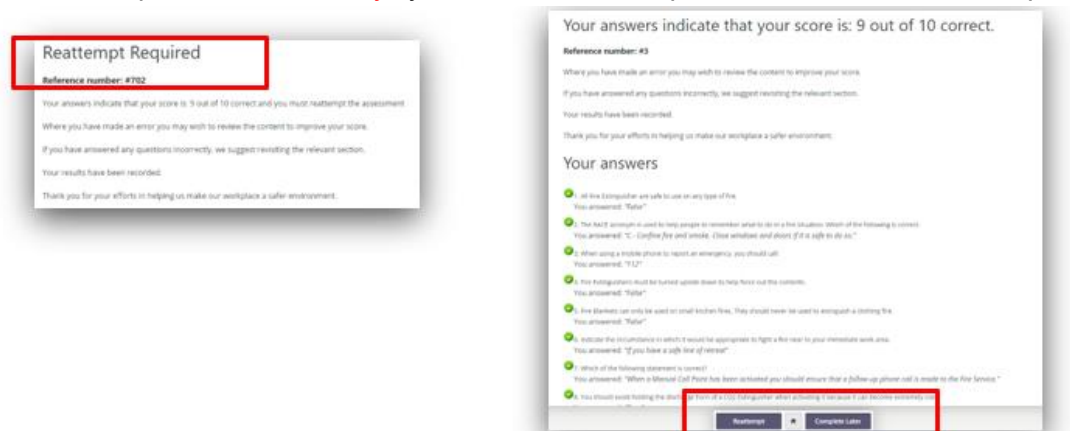

To finish your training, click on the button 'Completed. You will be redirected back to My Training tab with the status updated to 'Completed just now'.

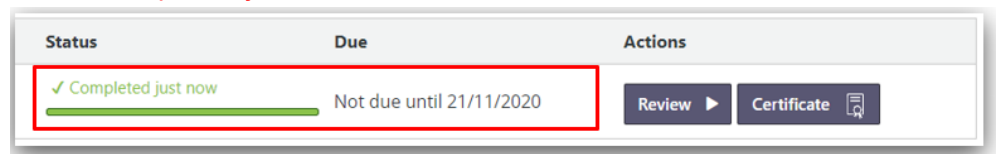

To Review the training at any time, click 'Review'. Click on the 'Certificate' button to review and print your results.

## <span id="page-11-1"></span>**To Logout**

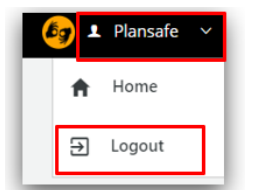

To log out, simply *click* on your name in the right-hand corner, *click* on the drop-down arrow and *select* 'Logout'.

#### <span id="page-12-0"></span>**What if I have logged in previously?**

If your account is still active, you should continue to use it. To log back into your account. **Enter your First Name then Surname.** If any of the shown accounts are yours, Click on your account.

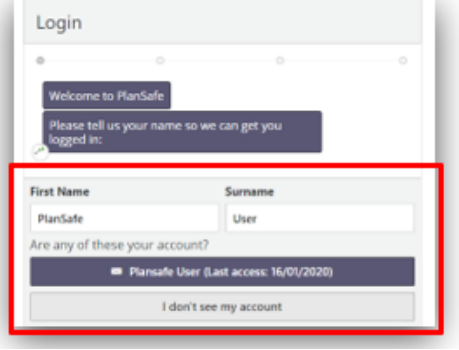

#### **What is Single Sign On?**

Single Sign-On is an easy way to log into your account with your email address and password. **If Single Sign-On is enabled. Click Single Sign-On, then click Sign-In**

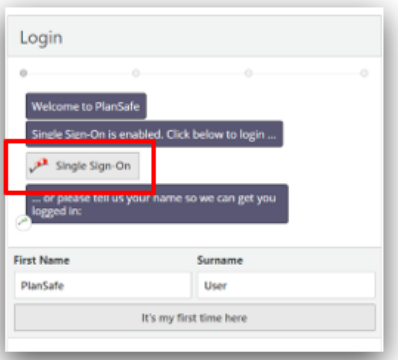

#### **Not sure what account you logged in as last?**

If you have forgotten what account, you logged into last. **Enter your Email Address. Enter the code sent to your Email Address. Click Confirm Code.**

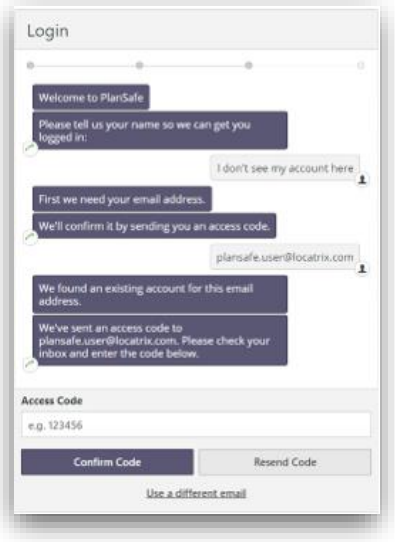

#### **How do I deactivate my account?**

If you continue to receive emails for training after leaving the organization/company you are receiving the reminders for, you can deactivate your account by clicking the link shown below in your reminder email.

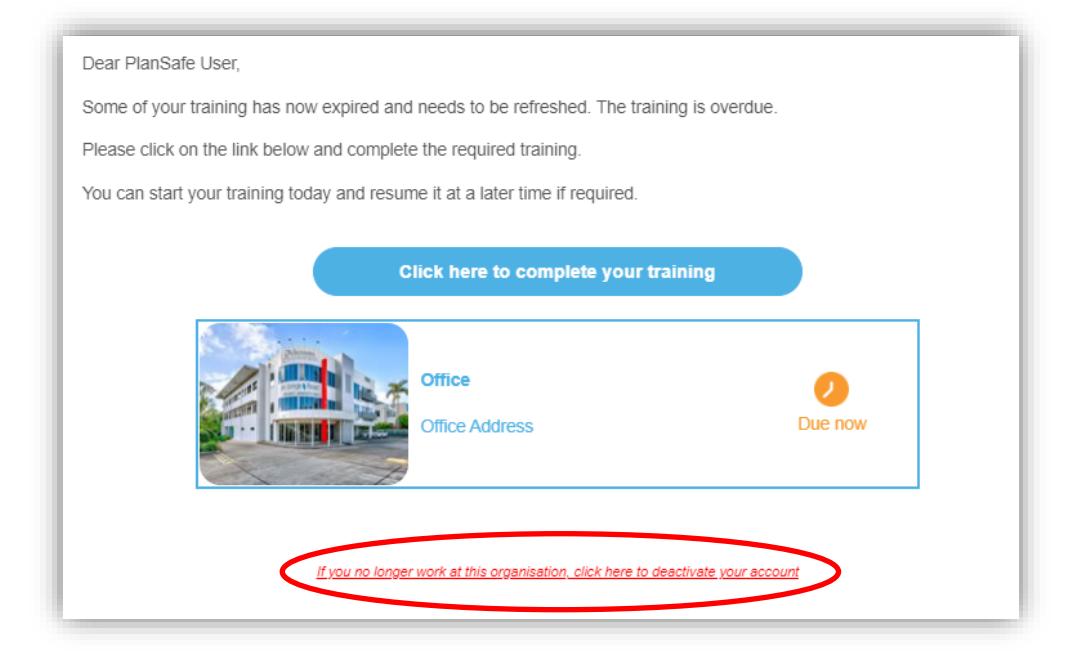

#### **How can I add an additional location?**

If you have relocated to another site or work at multiple sites, you can add an additional location by navigating to the My Locations tab and selecting the Add Location  $+$  button at the top right of the list.

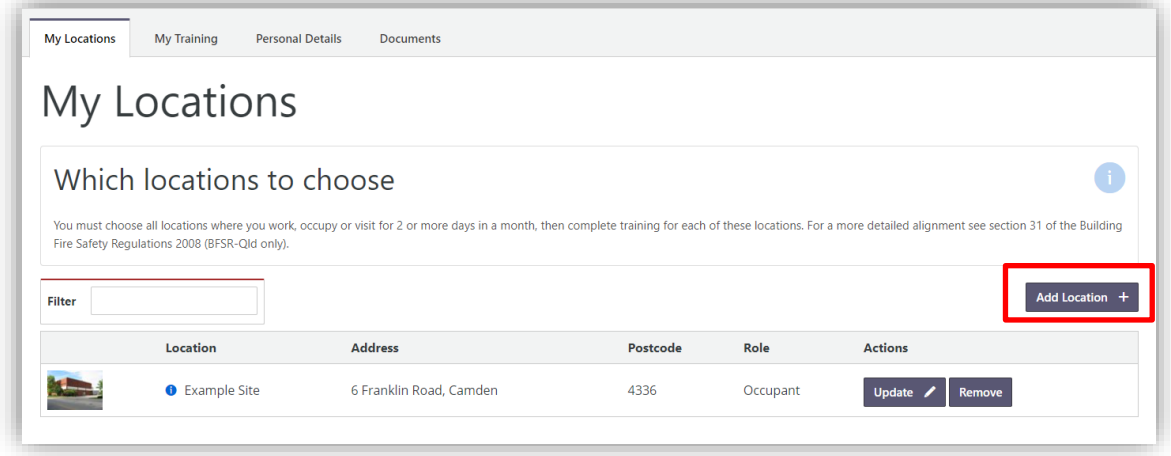

Phone: +61 1300 738 461 Email: info@locatrix.com

Address: Level 1 Unit 12/3908 Pacific Highway Loganholme QLD 4129

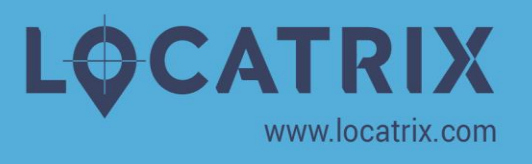

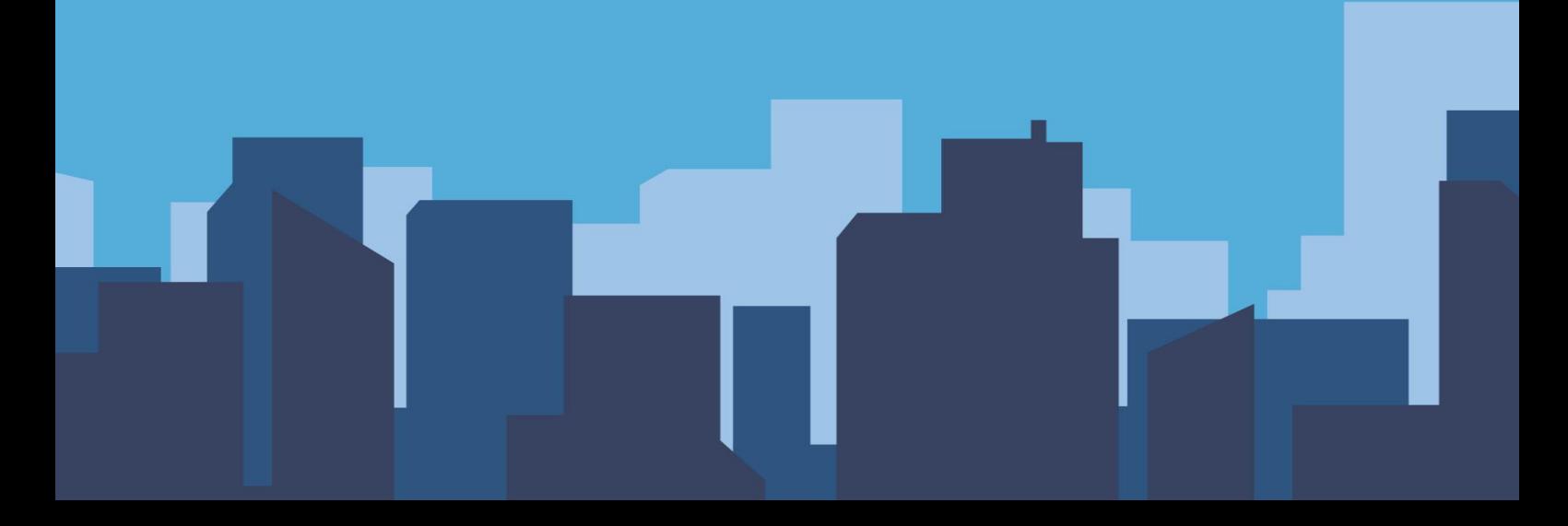